Науково-методичною радою Державного університету «Житомирська політехніка»

протокол від 25 грудня 2023 р. №12

# **МЕТОДИЧНІ РЕКОМЕНДАЦІЇ**

для проведення практичних (лабораторних) занять з навчальної дисципліни

### **«Технології та протоколи інфокомунікаційних мереж»**

для здобувачів вищої освіти освітнього ступеня «бакалавр» спеціальності 172 «Телекомунікації та радіотехніка» освітньо-професійна програма «Телекомунікації та радіотехніка», «Інформаційні відеосистеми та системи контролю доступу» факультет інформаційно-комп'ютерних технологій кафедра комп'ютерних технологій у медицині та телекомунікаціях

> Рекомендовано на засіданні кафедри комп'ютерних технологій у медицині та телекомунікаціях 28 серпня 2023 р., протокол №7

Розробник: к.т.н., доцент кафедри комп'ютерних технологій у медицині та телекомунікаціях ЦИПОРЕНКО Віталій

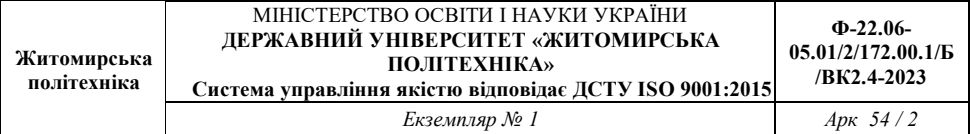

# ЗМІСТ

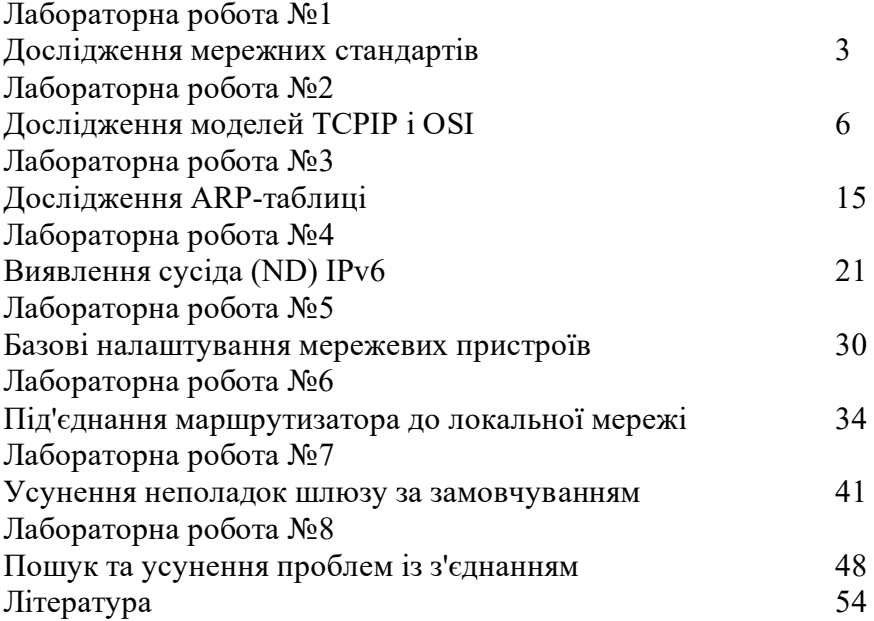

# **Лабораторна робота №1 Дослідження мережних стандартів**

### **Цілі та задачі**

**Частина 1:** Дослідження організацій з мережних стандартів **Частина 2:** Аналіз досвіду Інтернету та комп'ютерних мереж

## **Довідкова інформація / Сценарій**

Використовуючи пошукові системи, такі як Google, дослідіть некомерційні організації, які відповідають за розробку та підтримку міжнародних стандартів для мережі Інтернеті та розвиток Інтернет-технологій.

## **Необхідні ресурси**

ПК з доступом до мережі Інтернет

## **Інструкції**

#### **Крок 1: Дослідження організацій з мережних стандартів**

На цьому кроці ви визначите основні організації з стандартизації та їх важливі характеристики, такі як час існування, кількість учасників, важливі історичні постаті, деякі обов'язки та зобов'язання, роль організаційного нагляду та місцезнаходження штаб-квартири організації. Скористайтесь веб-браузером або веб-сайтами різних організацій для дослідження інформації про такі організації та людей, що мали важливе значення для їх розвитку. Ви можете знайти відповіді на запитання, наведені нижче, виконавши пошук таких скорочень назв організацій та термінів: ISO, ITU, ICANN, IANA, IEEE, EIA, TIA, ISOC, IAB, IETF, W3C, RFC, and Wi-Fi Alliance.

Дайте відповіді на запитання:

1. Хто такий Джонатан Б. Постель (Jonathan B. Postel) і чим він відомий? Напишіть тут свою відповідь.

2. Які дві пов'язані між собою організації відповідають за керування простором доменних імен верхнього рівня та кореневими серверами доменних імен (DNS) мережі Інтернет? Напишіть тут свою відповідь.

3. Вінтон Серф (Vinton Cerf) вважається одним із головних засновників інтернету. У якій інтернет-організації він головував або сприяв заснуванню? Які інтернет-технологій він допоміг розробити? Напишіть тут свою відповідь.

4. Яка організація відповідає за оприлюднення Request for Comments (RFC)?

5. Що спільного між RFC 349 і RFC 1700? Напишіть тут свою відповідь.

6. Які номери мають RFC ARPAWOCKY? Що це таке? Напишіть тут свою відповідь.

7. Хто заснував консорціум World Wide Web (W3C)? Напишіть тут свою відповідь.

8. Назвіть 10 стандартів World Wide Web (WWW), які розробляє і підтримує W3C? Напишіть тут свою відповідь.

9. Де знаходиться штаб-квартира Інституту інженерів з електротехніки та електроніки (IEEE) і що означає її логотип? Напишіть тут свою відповідь.

10. Яким є стандарт IEEE для протоколу безпеки Wi-Fi Protected Access 2 (WPA2)? Напишіть тут свою відповідь.

11. Чи є Wi-Fi альянс неприбутковою організацією зі стандартів? Яка мета її діяльності? Напишіть тут свою відповідь. 12. Хто такий Хамадун Туре (Hamadoun Touré)? Напишіть тут свою відповідь.

13. Що таке Міжнародний союз електрозв'язку - International Telecommunication Union (ITU) і де знаходиться його штабквартира? Напишіть тут свою відповідь.

14. Назвіть три сектори ITU. Напишіть тут свою відповідь.

15. Що означає RS у RS-232 і яка організація його запровадила? Напишіть тут свою відповідь.

16. Що таке SpaceWire? Напишіть тут свою відповідь.

17. У чому полягає місія ISOC і де знаходиться його штабквартира?

18. Які організації контролює IAB? Напишіть тут свою відповідь.

19. Яку організацію контролює ISOC? Напишіть тут свою відповідь.

20. Коли було засновано ISO і де розташована її штаб-квартира?

### **Крок 2: Аналіз досвіду Інтернету та комп'ютерних мереж**

Поміркуйте про сучасний Інтернет по відношенню до організацій і технологій, які ви щойно дослідили. Після цього дайте відповіді на такі запитання.

1. Як Інтернет-стандарти дозволяють розширити торгівлю? Які потенційні проблеми могли б виникнути, якби не було IEEE? Запишіть тут свою відповідь.

2. З якими потенційними проблемами ми могли б зіткнутися за відсутності W3C? Запишіть тут свою відповідь.

3. Що можна дізнатися на прикладі альянсу Wi-Fi щодо необхідності визначення мережних стандартів?

# **Зміст звіту**

1. Назва роботи, мета, версія програмного забезпечення.

- 2. Відповіді на запитання.
- 3. Висновки.

# **Лабораторна робота №2 Дослідження моделей TCP/IP і OSI**

**Цілі та задачі**

**Частина 1:** Вивчення веб-трафіку протоколу HTTP

**Частина 2:** Відображення складових стеку протоколів TCP/IP

#### **Передумови**

Ця завдання з моделювання покликане сформувати засади для розуміння стеку протоколів TCP/IP і його взаємозв'язку з моделлю OSI. Режим симуляції дозволяє переглядати вміст повідомлень на кожному з рівнів при передаванні даних через мережу.

Під час передавання через мережу дані розбиваються на менші частини та ідентифікуються. Ці дії виконуються з метою відновлення порядку частин даних при надходженні до отримувача. Кожному блоку (PDU), відповідно до певних рівнів моделей TCP/IP та OSI, призначена власна назва. Режим моделювання Packet Tracer дає можливість переглядати кожен рівень і пов'язані з ним PDU. На наступних кроках користувач ознайомиться з процесом запиту веб-сторінки з веб-сервера за допомогою браузера клієнтського ПК.

Незважаючи на те, що більшість поданої інформації детально розглядатиметься пізніше, це завдання дає змогу вивчити функціональність Packet Tracer і відтворити процес інкапсуляції.

## **Інструкція**

## *Частина 1: Вивчення веб-трафіку протоколу HTTP*

У Частині 1 цього завдання Ви використаєте Режим моделювання (Simulation mode) Packet Tracer (PT) для створення веб-трафіку та дослідження HTTP.

## **Крок 1: Перехід з режиму реального часу (Realtime) до режиму моделювання (Simulation mode).**

У нижньому правому куті інтерфейсу Packet Tracer розміщені кнопки перемикання між режимами **Realtime** і **Simulation**. PT зажди запускається у режимі **Realtime**, у якому мережні протоколи оперують у реальних часових проміжках. Проте, можливості Packet Tracer дозволяють користувачеві "зупинити час" шляхом перемикання до режиму моделювання. У цьому режимі пакети відображаються у вигляді конвертів, час керується подіями, а користувач може покроково проходити по мережних подіях.

- a. Натисніть на піктограмі **Simulation** аби перемкнутися з режиму **реального часу** до режиму **моделювання**.
- b. Оберіть **HTTP** у фільтрах переліку подій **(Event List Filters)**.
	- 1) HTTP може бути єдиною подією, яка відображається. Якщо потрібно, натисніть кнопку**Edit Filters** (Редагувати фільтри), яка знаходиться нижче панелі моделювання для відображення подій, доступних для перегляду. Додайте позначку для **Show All/None** (Показати все/Нічого) і зауважте, як перемикаються прапорці з позначеного на

непозначений і навпаки, в залежно від поточного стану.

2) Натисніть на прапорці**Show All/None** допоки не очистяться усі опції, і після цього оберіть **HTTP** у вкладці Misc (Різне) у вікні редагування фільтрів. Натисніть на X у верхньому правому куті для закриття вікна **Edit Filters** . У видимих подіях (Visible Events) зараз повинен відображатися тільки протокол HTTP.

# **Крок 2: Створення веб (HTTP) трафіку.**

Зараз панель моделювання (Simulation Panel) порожня. Вгорі на панелі у списку подій наявні п'ять стовпців. У міру того, як трафік генерується і поступово передається, у списку з'являтимуться події.

**Примітка**: Веб-сервер і веб-клієнт відображаються на лівій панелі. Можна регулювати розміри панелей, для цього потрібно навести курсор на смугу прокрутки і при появі двонаправленої стрілки, перетягнути межу ліворуч або праворуч.

- a. Натисніть на **Web Client** на дальній лівій панелі.
- b. Натисніть на вкладці **Desktop** і відкрийте веб-браузер, обравши піктограму**Web Browser** .
- c. У полі URL введіть **www.osi.local** і натисніть **Go**.

Оскільки час у режимі моделювання залежить від подій, вам потрібно використовувати кнопку **Capture/Forward** для відображення подій у мережі. Кнопка захоплення і перенаправлення (Capture/Forward) розміщена у лівій частині синьої смуги,

нижче вікна топології. Серед наявних трьох кнопок вона розташована праворуч.

d. Чотири рази натисніть кнопку **Capture/Forward** . У списку повинно з'явитися чотири події.

Погляньте на сторінку веб-браузера на Web Client . Чи відбулися якісь зміни?

e. Натисніть на першому кольоровому квадратному полі у списку подій: **Event List** > **колонка Type** . Можливо буде потрібно розгорнути **Simulation Panel** або використати смугу прокрутки безпосередньо під **Event List**.

**Інформація про PDU для пристрою: Web Client** з'явиться у вікні. Оскільки це початок передавання, у вікні є лише дві вкладки (**OSI Model** (Модель OSI) та **Outbound PDU Details**) (Деталі вихідного PDU). При появі більшої кількості подій, з'явиться ще третя вкладка, - **Inbound PDU Details** (Деталі вхідного PDU). Після останньої події з потоку трафіку у вікні відображатимуться лише вкладки **OSI Model** та **Inbound PDU Details** .

f Переконайтесь, що обрано вкладку **OSI Model**.

Під колонкою **Out Layers** (Вихідні рівні), Натисніть на **Layer 7** (рівень 7).

Яка інформація наведена за допомогою пронумерованих записів нижче полів **In Layers** (Вхідні рівні) та **Out Layers** для рівня 7?

Яке значення для **Dst Port** (Порт отримувача) для **Layer 4** (Рівень 4) міститься у колонці **Out Layers** ?

Яке значення для**Dest IP** для **Layer 3** (Рівень 3) міститься у колонці **Out Layers** ?

Яка інформація показан у Layer 2 (Рівень 2) під колонкою **Out Layers**?

g. Натисніть на вкладку Деталі про вихідні PDU - **Outbound PDU Details** .

Інформація, наведена під **PDU Formats** відповідає рівням моделі TCP/IP.

**Примітка**: Інформація, наведена у розділі **Ethernet II** вкладки Outbound PDU Details надає більш деталізована, ніж та, що наводиться у вкладці Layer 2 **моделі OSI**. **Outbound PDU Details** містить детальнішу інформацію. Значення у полях **DEST MAC** і **SRC MAC** у частині **Ethernet II PDU Details** з'являються у вкладці **OSI Model** на Layer 2, проте не позначаються. Запитання:

Яка інформація традиційно міститься у розділі **IP PDU Details** , у порівнянні з інформацією з вкладки **OSI Model** ? З яким рівнем вона пов'язана?

Яка інформація традиційно міститься у розділі **TCP PDU Details**, порівняно з інформацією у вкладці **OSI Model** , і з яким рівнем вона пов'язана?

Який **Вузол** вказаний у розділі **HTTP деталей PDU**? З яким рівнем пов'язана ця інформація у вкладці **моделі OSI** ?

- h. Натисніть на наступному кольоровому квадраті у **списку подій** > **колонка Type** . Активний лише рівень 1 (незабарвлений). Пристій передає кадр із буфера до мережі.
- i. Перейдіть до наступного поля **HTTP** у **списку подій** і Натисніть на кольоровому квадраті. Це вікно містить як вхідні рівні **In Layers** так і вихідні **Out Layers**. Зверніть увагу на напрямок стрілки безпосередньо під колонкою **In Layers** ; вона вказує вгору, в напрямку передавання даних. Перейдіть по цих рівнях, зважаючи на елементи, які ми попередньо розглянули. Зверху колонки стрілка вказує праворуч. Це означає, що зараз сервер надсилає інформацію назад до клієнта.

Які основні відмінності можна побачити при порівнянні даних, зображеними у колонці**In Layers** з даними колонки **Out Layers**?

- j. Натисніть на вкладці **Inbound and Outbound PDU Details**. Перегляньте деталі PDU.
- k. Натисніть на останньому кольоровому квадраті під колонкою **Info**.

Скільки вкладок відображається для цієї події? Поясніть.

#### *Частина 2: Відображення складових стеку протоколів TCP/IP*

У частині 2 цього завдання ви використаєте режим моделювання Packet Tracer для перегляду і дослідження деяких інших протоколів, що належать стеку TCP/IP.

#### **Крок 1: Перегляд додаткових подій**

- a. Закрийте усі відкриті вікна з інформацією про PDU.
- b. У розділі**Event List Filters** > **Visible Events**, натисніть **Show All/None**.

Які додаткові типи подій (Event Types) відображаються?

Ці додаткові записи відіграють різні ролі у TCP/IP. Протокол визначення адрес (ARP) запитує MAC-адреса для хостів призначення. DNS відповідає за перетворення імен (наприклад, **www.osi.local**) на IP-адреси. Додаткові події TCP відповідають за з'єднання, узгодження параметрів передачі даних і закриття сеансів зв'язку між пристроями. Ці протоколи вже попередньо згадувалися і будуть обговорюватися далі під час вивчення курсу. На разі наявно більше 35 протоколів (типів подій), доступних для аналізу у Packet Tracer.

- c. Натисніть на першій події DNS у колонці **Type**. Розгляньте вкладки **OSI Model** і **PDU Detail** та зверніть увагу на процес інкапсуляції. Якщо поглянути на вкладку **OSI Model**, виділивши **рівень 7**, опис того, що відбувається буде розміщений безпосередньо нижче **In Layers** і **Out Layers** ("1. DNS клієнт надсилає DNS-запит до DNS-сервера."). Це дуже важливі дані, які допомагають зрозуміти процеси, які мають місце при передачі даних.
- d. Перейдіть до вкладки **Outbound PDU Details** .

Яка інформація міститься у полі **NAME** : у частині запиту DNS QUERY?

e. Натисніть на останньому кольоровому квадраті DNS **Info** у списку подій.

На якому пристрої було захоплено PDU?

Яке значення вказане поряд з **ADDRESS**: у частині DNS ANSWER **Inbound PDU Details**?

f Знайдіть першу подію **HTTP** у списку і Натисніть на кольоровому квадраті події **TCP**, розміщеному одразу після цієї події. Оберіть **Layer 4** у вкладці **OSI Model**.

Яка інформація відображається у пункті 4 і 5 пронумерованого списку, що міститься безпосередньо під **In Layers** і **Out Layers**, ?

Окрім інших важливих функцій, TCP керує підключенням і відключенням каналу зв'язку. Саме ця подія відображає той факт, що канал зв'язку налаштовано (ESTABLISHED).

g. Натисніть на останній події TCP. Оберіть Layer 4 на вкладці **OSI Model**. Ознайомтесь з записами, наведеними безпосередньо нижче **In Layers** і **Out Layers**.

Вкажіть, яке призначення цієї події, виходячи з інформації, поданої в останньому записі списку (повинен бути запис 4)?

### **Питання підвищеної складності**

Моделювання демонструє приклад сеансу зв'язку між вебклієнтом і веб-сервером у локальній мережі. Клієнт надсилає запити до певних служб, які запущені на сервері. Сервер повинен бути налаштований на прослуховування конкретних портів у очікуванні запитів від клієнтів. (Підказка: Інформацію про порти можна переглянути за допомогою Layer 4 у вкладці **OSI Model**.)

На підставі інформації, отриманоъ під час перехоплення за допомогою Packet Tracer, зазначте, який номер порту прослуховує **Web Server**, очікуючи на веб-запити?

Який порт прослуховує**Web Server** щодо DNS- запитів?

### **Зміст звіту**

- 1. Назва роботи, цілі і задачі роботи.
- 2. Модель мережі у Packet Tracer.
- 3. Лістинг виконання завдань і відповіді на запитання.
- 4. Висновки.

# **Лабораторна робота №3 Дослідження ARP-таблиці**

#### **Таблиця адресації**

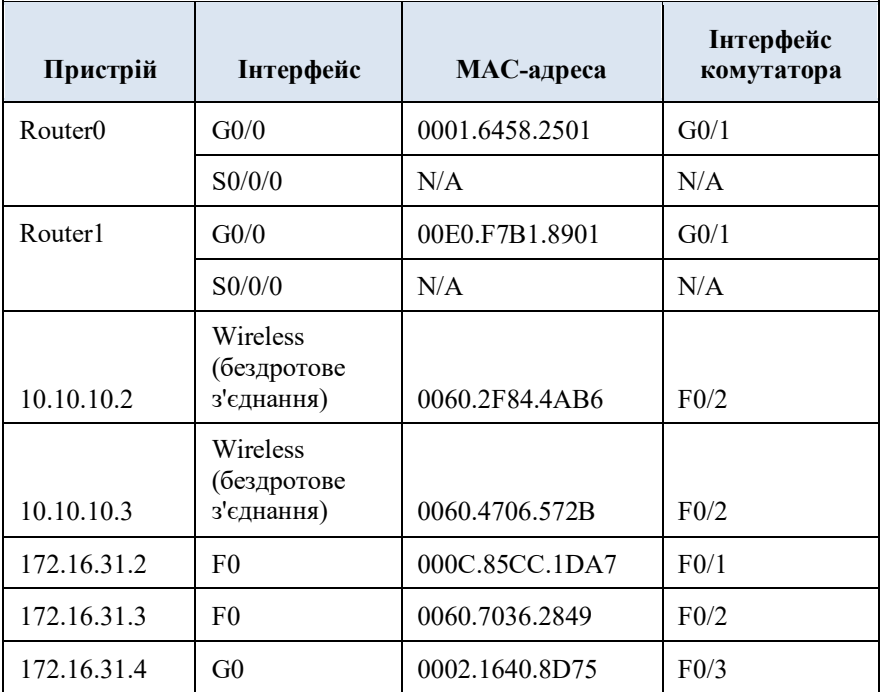

#### **Цілі та задачі**

**Частина 1. Вивчення ARP-запиту**

**Частина 2. Вивчення таблиці MAC-адрес комутатора**

**Частина 3. Вивчення процесу ARP у випадку віддаленого зв'язку.**

## **Довідкова інформація**

Це завдання оптимізоване для перегляду PDU. Пристрої вже налаштовані. Ви будете збирати інформацію про PDU в режимі моделювання та відповісте на кілька запитань про дані, які збираєте.

## **Інструкції**

#### *Частина 1: Вивчення ARP-запиту*

**Крок 1: Генеруйте ARP-запити, надсилаючи запит ping на 172.16.31.3 з вузла 172.16.31.2.**

- a. Натисніть **172.16.31.2** та відкрийте **Command Prompt**.
- b. Введіть команду **arp -d** для очищення ARP-таблиці.
- c. Увійдіть в режим моделювання **Simulation** і введіть команду **ping 172.16.31.3**. Буде створено два PDU. Команда **ping** не може відправити ICMP-пакет, не знаючи MAC-адреси призначення. Тому комп'ютер відправляє широкомовну розсилку кадру ARP, щоб знайти MACадресу призначення.
- d. Натисніть **Capture/Forward** один раз. PDU ARP переміщується на комутатор **Switch1,** а ICMP PDU зникає, чекаючи на ARP-відповідь. Відкрийте PDU і запишіть MAC-адресу призначення.

Чи вказана ця адреса в таблиці вище?

Скільки копій PDU зробив **Switch1** ?

Яка IP-адреса пристрою, що прийняв PDU?

e. Відкрийте PDU і перегляньте Рівень 2.

Що сталось з MAC-адресами джерела та призначення?

f Натискайте кнопку **Capture/Forward**, доки PDU не повернеться до **172.16.31.2**.

Скільки копій PDU зробив комутатор під час ARPвідповіді?

#### **Крок 2: Вивчіть ARP-таблицю.**

a. Зверніть увагу, що ICMP-пакет знову з'являється. Відкрийте PDU і погляньте на MAC-адреси.

Чи збігаються MAC-адреси джерела та призначення з їхніми IP-адресами?

- b. Поверніться до режиму реального часу **Realtime**, і пінгування завершиться.
- c. Натисніть **172.16.31.2** і введіть команду **arp –a**.

Якій IP-адресі відповідає запис MAC-адреси? Загалом, коли кінцевий пристрій видає ARP-запит? *Частина 2. Вивчення таблиці MAC-адрес комутатора*

**Крок 1: Створення додаткового трафіку для заповнення таблиці MAC-адрес комутатора.**

- a. З **172.16.31.2** введіть команду **ping 172.16.31.4**.
- b. Натисніть **10.10.10.2** і відкрийте командний рядок **Command Prompt**.
- c. Введіть команду **ping 10.10.10.3**.

Скільки відповідей було надіслано та отримано?

#### **Крок 2: Вивчіть таблицю MAC-адрес на комутаторах.**

a. Натисніть **Switch1**, а потім вкладку **CLI**. Введіть команду show mac-address-table**.**

Чи відповідають записи тим, що в таблиці вище?

b. Натисніть Switch0, а потім вкладку CLI. Введіть команду show mac-address-table .

Чи відповідають записи тим, що в таблиці вище? Чому дві MAC-адреси пов'язані з одним портом? *Частина 3: Вивчення процесу ARP у випадку віддаленого зв'язку*

#### **Крок 1: Генеруйте трафік для створення ARP-трафіку.**

- a. Натисніть 172.16.31.2 і відкрийте Command Prompt.
- b. Введіть команду ping 10.10.10.1.
- c. Введіть arp –a.

Яка IP-адреса нового запису ARP-таблиці?

- d. Введіть arp -d , щоб очистити ARP-таблицю і перейти в режим моделювання Simulation .
- e. Повторіть команду ping для 10.10.10.1.

Скільки PDU відображається?

f Натисніть Capture/Forward. Натисніть PDU, який зараз знаходиться у Switch1.

Яка цільова IP-адреса призначення ARP-запиту?

g. IP-адреса призначення не 10.10.10.1.

Чому?

## **Крок 2: Вивчіть ARP-таблицю маршрутизатора Router1.**

a. Перейдіть в режим реального часу Realtime. Натисніть Router1, а потім перейдіть на вкладку CLI.

b. Увійдіть в привілейований режим EXEC, а потім введіть команду show mac-address-table.

Скільки MAC-адрес в таблиці? Чому?

c. Введіть команду show arp.

Чи є запис для 172.16.31.2?

Що відбувається з першою командою ping у випадку, коли маршрутизатор відповідає на ARP-запит?

### **Зміст звіту**

- 1. Назва роботи, цілі і задачі роботи.
- 2. Модель мережі у Packet Tracer.
- 3. Лістинг виконання завдань і відповіді на запитання.
- 4. Висновки.

# **Лабораторна робота №4 Виявлення сусіда (ND) IPv6**

**Таблиця адресації**

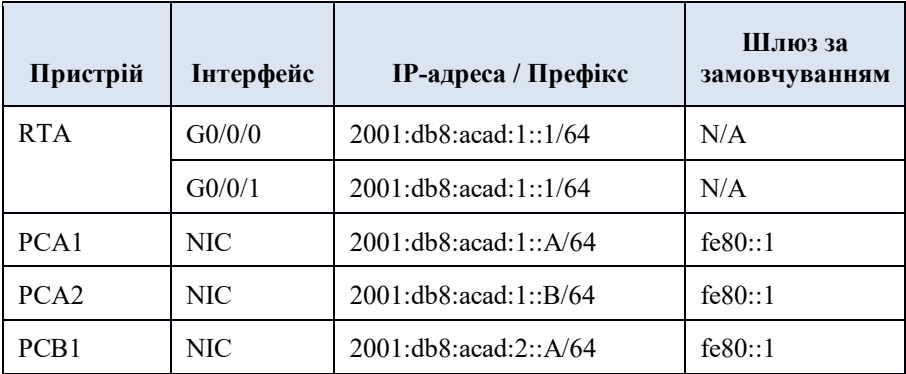

## **Цілі та задачі**

## **Частина 1: Виявлення сусіда IPv6 у локальній мережі**

**Частина 2: Виявлення сусіда IPv6 у віддаленій мережі**

# **Довідкова інформація**

Для того, щоб пристрій міг зв'язуватися з іншим пристроєм, потрібно знати MAC-адресу кінцевого пристрою. В IPv6 за визначення MAC-адреси призначення відповідає процес Виявлення сусіда (Neighbor Discovery), що використовує NDP або протокол ND. Ви будете збирати інформацію про блок даних протоколу (PDU) в режимі моделювання, щоб краще зрозуміти цей процес. Це завдання у Packet Tracer не оцінюється.

## **Інструкція**

У Частині 1 цієї практичної роботи ви одержите MAC-адресу пристрою призначення, що знаходиться у тій же мережі.

### **Крок 1: Перевірте чи виявив маршрутизатор наявність будь-яких сусідів.**

- a. Натисніть на маршрутизатор RTA. Виберіть вкладку CLI і введіть команду **show ipv6 neighbors** у привілейованому режимі EXEC. Якщо якісь записи відображаються, видаліть їх за допомогою команди **clear ipv6 neighbors**.
- b. Натисніть на **PCA1**, виберіть вкладку Desktop на натисніть значок режиму командного рядка **Command Prompt**.

## **Крок 2: Перейдіть в режим моделювання Simulation, щоб фіксувати події.**

- c. Натисніть кнопку **Simulation** в правому нижньому кутку вікна топології Packet Tracer.
- d. Натисніть кнопку **Show All/None** у нижній лівій частині Simulation Panel. Переконайтеся у правильності налаштування: в **Event List Filters – Visible Events** відображається **None**.
- e. З командного рядка на **PCA1**, введіть команду **ping –n 1 2001:db8:acad:1::b**. Почнеться процес пінгування **PCA2**.
- f Натисніть кнопку **Capture/Forward,** зображену як стрілка з вертикальною смугою праворуч у полі Play Controls. В рядку стану над Play Controls відобразиться Captured to: 150. (Число може відрізнятися.)

g. Натисніть кнопку **Edit Filters**. Виберіть вкладку IPv6 вгорі і поставте галочки для **ICMPv6** та **NDP**. Натисніть червоний хрестик у верхньому правому куті вікна Edit ACL Filters. Тепер будуть показані відстежувані події. У вікні повинно бути приблизно 12 записів.

Чому присутні PDU протоколу ND?

h. Натисніть квадратик у стовпці Type першої події, що має бути **ICMPv6**.

Оскільки повідомлення починається з цієї події, є лише вихідний PDU. Який тип повідомлення вказано для ICMPv6 на вкладці OSI Model?

Зауважте, що немає адресації Рівня 2. Натисніть кнопку наступного рівня **Next Layer >>**, щоб отримати пояснення про процес ND (Виявлення сусіда).

i. Натисніть квадратик поряд з наступною подією в Simulation Panel. Вона повинна бути на пристрої PCA1 і мати тип NDP.

Що змінилося в адресації Рівня 3?

Які адреси Рівня 2 показано?

Коли хост не знає MAC-адресу призначення, IPv6 Виявлення сусіда використовує спеціальну групову MAC-адресу в якості адреси призначення Рівня 2.

j. Виберіть першу подію **NDP** на SwitchA.

Чи є різниця між In Layers та Out Layers для Рівня 2?

k. Виберіть першу подію **NDP** на **PCA2**. Перейдіть на вкладку Outbound PDU Details.

Які адреси там відображаються в наступних полях?

**Примітка**: Адреси в полях можуть бути приховані, змініть розмір вікна PDU, щоб можна було читати адресну інформацію.

Ethernet II DEST ADDR:

Ethernet II SRC ADDR:

IPv6 SRC IP:

IPv6 DST IP:

- l. Виберіть першу подію **NDP** на **RTA**. Чому порожні Out Layers?
- m. Натискайте кнопку **Next Layer >>** поки не дійдете до кінця і прочитайте кроки з 4 по 7 для подальшого пояснення.
- n. Натисніть наступну подію **ICMPv6** на **PCA1**.

Чи має PCA1 тепер всю необхідну інформацію для зв'язку з PCA2?

o. Натисніть останню подію **ICMPv6** на **PCA1**. Зверніть увагу, що це остання подія у списку повідомлень.

Що таке ICMPv6 Echo MessageType ?

- p. Натисніть кнопку **Reset Simulation** в Simulation Panel. З командного рядка PCA1 повторіть команду **ping** до PCA2. (Підказка: ви повинні мати можливість натиснути стрілку вгору, щоб повернути попередню команду.)
- q. Натисніть кнопку **Capture/Forward** 5 разів, щоб завершити процес пінгування.

Чому не було жодних подій NDP?

#### *Частина 2: Виявлення сусіда IPv6 у віддаленій мережі*

У Частині 2 цієї практичної роботи ви будете виконувати кроки, подібні до кроків Частини 1, за винятком того, що хост призначення знаходиться в іншій локальній мережі. Зверніть увагу, чим цей процес Виявлення сусіда відрізняється від процесу в Частині 1. Зверніть особливу увагу на деякі додаткові кроки адресації, які відбуваються, коли пристрій спілкується з пристроєм, що знаходиться в іншій мережі.

Переконайтеся, що була натиснута кнопка **Reset Simulation** для очищення попередніх подій.

#### **Крок 1. Захоплення подій у випадку віддаленого зв'язку.**

- a. Відобразіть та очистіть записи у таблиці IPv6 пристроївсусідів, як це було зроблено в Частині I.
- b. Перейдіть в режим моделювання. Натисніть кнопку **Show All/None** у нижній лівій частині панелі Simulation Panel. Переконайтеся у правильності

налаштування: в **Event List Filters – Visible Events** відображається **None.**

- c. З командного рядка на PCA1 введіть команду **ping –n 1 2001:db8:acad:2::a** для пінгування хоста PCB1.
- d. Натисніть кнопку **Capture/Forward,** зображену як стрілка з вертикальною смугою праворуч у полі Play Controls. В рядку стану над Play Controls відобразиться Captured to: 150. (Конкретне значення може відрізнятися.)
- e. Натисніть кнопку **Edit Filters**. Виберіть вкладку IPv6 вгорі і поставте галочки для **ICMPv6** та **NDP**. Натисніть червоний хрестик у верхньому правому куті вікна Edit ACL Filters. Всі попередні події тепер повинні бути показані. Зверніть увагу, що цього разу показано значно більше записів.
- f Натисніть квадратик у стовпці Type першої події, що має бути **ICMPv6**. Оскільки повідомлення починається з цієї події, є лише вихідний PDU. Зверніть увагу, що в ньому відсутня інформація про Рівень 2, як і в попередньому сценарії.
- g. Натисніть першу подію **NDP** на пристрої **PCA1**.

Яка адреса використовується в якості Src IP у вхідному PDU?

Виявлення сусіда IPv6 визначатиме наступний пункт призначення для пересилання повідомлення ICMPv6.

h. Натисніть другу подію ICMPv6 на **PCA1**. PCA1 тепер має достатньо інформації для створення ехо-запиту ICMPv6.

Яка MAC-адреса використовується в якості MAC-адреси призначення?

- i. Натисніть наступну подію ICMPv6 на пристрої **RTA**. Зверніть увагу, що у вихідному PDU з RTA не вистачає адреси призначення Рівня 2. Це означає, що RTA ще раз має виконати Виявлення сусіда для інтерфейсу мережі 2001:db8:acad:2::, тому що він не знає MAC-адреси пристроїв у локальній мережі G0/0/1.
- j. Перейдіть на першу подію ICMPv6 пристрою **PCB1**.

Чого не вистачає у вихідній інформації про Рівень 2?

- k. Наступні кілька подій **NDP** пов'язують IPv6-адреси, які залишились, з MAC-адресами. Попередні події NDP пов'язували MAC-адреси з місцевими локальними адресами.
- l. Перейдіть до останньої групи подій ICMPv6 і зверніть увагу, що всі адреси були виявлені. Потрібна інформація тепер відома, тому PCB1 може надсилати ехо-відповідь на PCA1.
- m. Натисніть кнопку Reset Simulation в панелі Simulation Panel. З командного рядка PCA1 повторіть команду для пінгування PCB1.
- n. Натисніть кнопку Capture/Forward 9 разів, щоб завершити процес пінгування.

Чи були події NDP?

o. Натисніть єдину подію **PCB1** в новому переліку подій.

Чому відповідає MAC-адреса призначення?

Чому PCB1 використовує MAC-адресу інтерфейсу маршрутизатора, щоб створити свій ICMP PDU?

#### **Крок 2: Перевірте виходи маршрутизатора.**

- a. Поверніться в режим реального часу **Realtime**.
- b. Натисніть**RTA** і виберіть вкладку CLI. У рядку маршрутизатора введіть команду **show ipv6 neighbors**.

Скільки подано адрес?

З якими пристроями пов'язані ці адреси?

Чи є в списку записи для PCA2 (чому або чому ні)?

Відправте запит ping на **PCA2** з маршрутизатора.

c. Ведіть команду **show ipv6 neighbors** .

Чи є записи для PCA2?

#### **Питання для самоперевірки**

- 1. Коли пристрою потрібно використовувати процес Виявлення сусіда IPv6?
- 2. Як маршрутизатор допомагає мінімізувати обсяг трафіку Виявлення сусіда IPv6 в мережі?

Як IPv6 мінімізує вплив процесу ND на хости мережі?

3. Чим відрізняється процес Виявлення сусіда, коли хост призначення знаходиться в локальній мережі, і коли у віддаленій мережі?

#### **Зміст звіту**

- 1. Назва роботи, цілі і задачі роботи.
- 2. Модель мережі у Packet Tracer.
- 3. Лістинг виконання завдань і відповіді на запитання.
- 4. Висновки.

# **Лабораторна робота №5 Базові налаштування мережевих пристроїв**

### **Топологія**

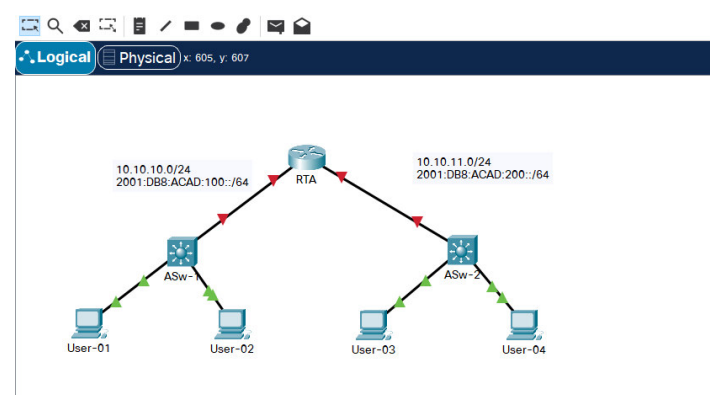

## **Таблиця адресації**

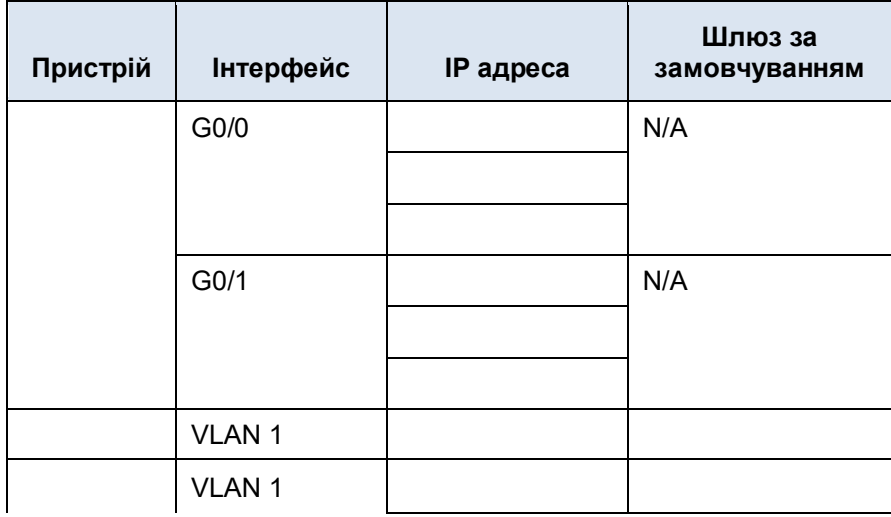

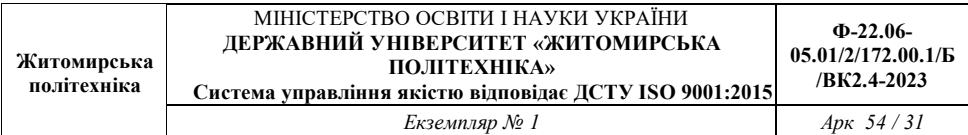

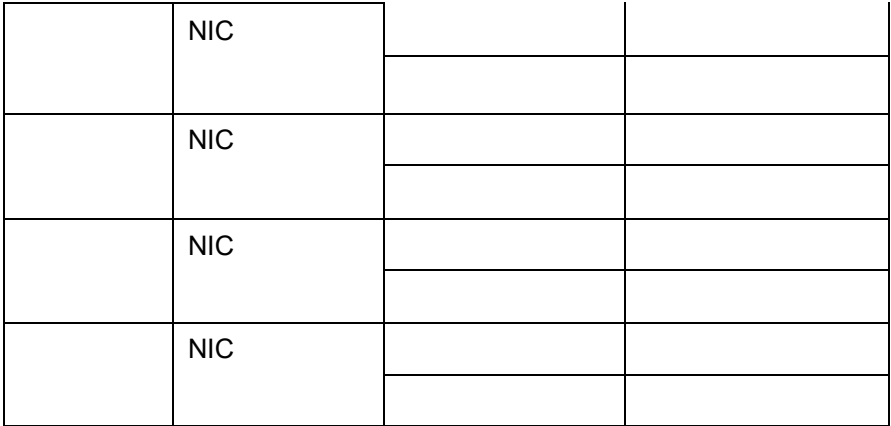

#### **Цілі та задачі**

- Заповнити мережну документацію.
- · Здійснити базові налаштування на маршрутизаторі і комутаторі.
- · Перевірити зв'язок та усунути будь-які проблеми.

## **Сценарій**

Ваш мережний менеджер вражений продуктивністю вашої роботи в якості техніка з налаштування локальної мережі. Вона б хотіла, щоб ви продемонстрували свої вміння налаштовувати маршрутизатор, що з'єднує дві локальні мережі. Ваше завдання включає налаштування базових параметрів на маршрутизаторі та комутаторі за допомогою Cisco IOS. Ви також налаштуєте адреси IPv6 на мережних пристроях і вузлах. Потім ви перевірите налаштування, перевіряючи наскрізне підключення. Ваша мета - встановити зв'язок між усіма пристроями.

**Примітка:** Інтерфейс VLAN1 на не буде доступний через IPv6.

У цій практичній роботі ви будете налаштовувати маршрутизатор, комутатор та **вузли ПК**.

**Примітка:** Packet Tracer не зарахує бали за деякі налаштовані значення, однак ці значення необхідні для повного підключення в мережі.

#### **Вимоги**

· Заповнити відсутню у таблиці маршрутизації інформацію.

· Налаштуйте ім'я пристрою для маршрутизатора і другого комутатора . Ви не зможете отримати доступ до комутатора.

· Використовуйте **cisco**, як пароль режиму користувача EXEC для всіх ліній.

· Використовуйте **class**, як зашифрований пароль привілейованого режиму EXEC.

Зашифруйте всі відкриті паролі.

· Налаштуйте відповідний банер.

· Налаштуйте адресацію IPv4 та IPv6 на комутаторі , відповідно до таблиці адресації.

· Налаштуйте адресацію IPv4 та IPv6 на комутаторі , відповідно до таблиці адресації.

· Хости частково налаштовані. Завершіть адресацію IPv4 і повністю налаштуйте IPv6-адреси відповідно до таблиці адресації.

Задокументуйте описи інтерфейсів, включаючи інтерфейс VLAN .

- Збережіть ваші конфігурації.
- · Перевірте зв'язки між усіма пристроями. Всі пристрої повинні мати можливість пропінгувати решту пристроїв через IPv4 і IPv6.
- · Усуньте несправності і задокументуйте будь-які проблеми.
	- Реалізуйте рішення, необхідні для встановлення та перевірки повного наскрізного підключення.

**Примітка**: Натисніть кнопку **Check Results**, щоб побачити прогрес. Натисніть кнопку **Reset Activity**, щоб створити новий набір вимог.

#### **Зміст звіту**

- 1. Назва роботи, цілі і задачі роботи.
- 2. Модель мережі у Packet Tracer.
- 3. Лістинг виконання завдань і відповіді на запитання.
- 4. Висновки.

# **Лабораторна робота №6 Під'єднання маршрутизатора до локальної мережі**

#### **Таблиця адресації**

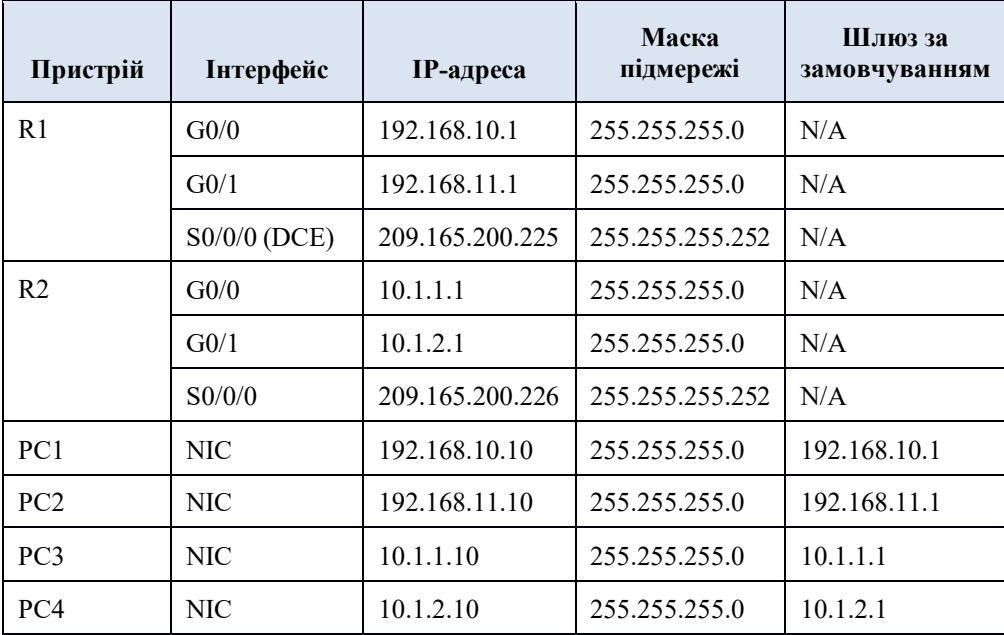

#### **Цілі та задачі**

**Частина 1: Відображення інформації про маршрутизатор Частина 2: Налаштування інтерфейсів маршрутизатора Частина 3: Перевірка конфігурації**

**Довідкова інформація**

У цій практичній роботі ви використовуватимете різні команди **show** для відображення поточного стану маршрутизатора. Потім ви скористаєтеся таблицею адресації, щоб налаштувати Ethernet-інтерфейси маршрутизатора. На завершення, використаєте команди для перевірки та тестування проведених налаштувань.

**Примітка**: Маршрутизатори у цій практичній роботі частково настроєно. Деякі налаштування не висвітлено у цьому курсі, але вони надаються, щоб допомогти вам у використанні команд перевірки.

*Частина 1: Відображення інформації про маршрутизатор*

**Крок 1: Відобразіть інформацію про інтерфейси на маршрутизаторі R1.**

**Примітка**: Натисніть на позначку пристрою, а потім перейдіть на вкладку **CLI**, щоб отримати доступ до командного рядка безпосередньо. Пароль консольної лінії **cisco**. Пароль привілейованого режиму EXEC - **class**.

- a. Яка команда виводить статистику по всіх інтерфейсах, налаштованих на маршрутизаторі?
- b. Яка команда виводить інформацію тільки про інтерфейс Serial 0/0/0?
- c. Введіть команду для відображення статистики по інтерфейсу Serial 0/0/0 на R1 і дайте відповідь на такі питання:
	- 1) Яка IP-адреса налаштована на **R1**?
	- 2) Яка пропускна здатність інтерфейсу Serial 0/0/0?
- d. Введіть команду для відображення статистики по інтерфейсу GigabitEthernet 0/0 і дайте відповідь на такі питання:
	- 1) Яка IP-адреса **R1**?
	- 2) Яка MAC-адреса інтерфейсу GigabitEthernet 0/0?
	- 3) Яка пропускна здатність (BW) інтерфейсу GigabitEthernet 0/0?

#### **Крок 2: Відобразіть зведений список інтерфейсів на R1.**

- a. Яка команда виводить короткий перелік поточних інтерфейсів, станів інтерфейсів і присвоєних їм IP-адрес?
- b. Введіть цю команду на кожному маршрутизаторі і дайте відповідь на такі питання:
	- 1) Скільки послідовних інтерфейсів на **R1** та **R2**?
	- 2) Скільки Ethernet-інтерфейсів на **R1** та **R2**?
	- 3) Чи всі Ethernet-інтерфейси на **R1** однакові? Якщо ні, поясніть різницю.

## **Крок 3. Відобразіть таблицю маршрутизації на маршрутизаторі R1.**

- a. Яка команда відображає вміст таблиці маршрутизації?
- b. Введіть цю команду на **R1** і дайте відповідь на такі питання:
	- 1) Скільки там підключених маршрутів (використовують код **C**)?
- 2) Який маршрут вказано?
- 3) Як маршрутизатор обробляє пакет, призначений для мережі, якої немає в таблиці маршрутизації?

#### *Частина 2: Налаштування інтерфейсів маршрутизатора*

### **Крок 1: Налаштуйте інтерфейс GigabitEthernet 0/0 на R1.**

a. Введіть наступні команди для призначення адреси та активації інтерфейсу GigabitEthernet 0/0 на **R1**:

R1(config)# **interface gigabitethernet 0/0** R1(config-if)# **ip address 192.168.10.1 255.255.255.0** R1(config-if)# **no shutdown** %LINK-5-CHANGED: Interface GigabitEthernet0/0, changed state to up %LINEPROTO-5-UPDOWN: Line protocol on Interface GigabitEthernet0/0, changed state to up

b. Вважається хорошою практикою налаштовувати опис на кожному інтерфейсі, це допомагає документувати мережу. Налаштуйте параметр інтерфейсу, що вказує пристрій, до якого він підключений.

R1 (config-if) # **description LAN connection to S1**

c. **R1** тепер може надсилати запит ping до PC1.

R1 (config-if) # **end** %SYS-5-CONFIG I: Configured from console by console R1# **ping 192.168.10.10**

Type escape sequence to abort.

Sending 5, 100-byte ICMP Echos to 192.168.10.10, timeout is 2 seconds:

.!!!!

Success rate is 80 percent (4/5), round-trip min/avg/max =  $0/2/8$  ms

## **Крок 2: Налаштуйте решту інтерфейсів Gigabit Ethernet на R1 та R2.**

- a. Використовуйте відомості в таблиці адресації, щоб завершити налаштування інтерфейсів для **R1** та **R2**. Для кожного інтерфейсу виконайте такі дії:
	- 1) Призначте IP-адресу і активуйте інтерфейс.
	- 2) Налаштуйте відповідний опис.
- b. Перевірте налаштування інтерфейсу.

#### **Крок 3: Зробіть резервне копіювання конфігурацій до NVRAM.**

Збережіть налаштування обох маршрутизаторів у пам'ять NVRAM. Яку команду ви використовували?

## *Частина 3: Перевірка конфігурації*

**Крок 1: Використовуйте команди для перевірки, щоб перевірити налаштування інтерфейсу.**

a. Використовуйте команду **show ip interface brief** на **R1** та **R2,** щоб швидко переконатися, що інтерфейси налаштовані з правильною IP-адресою і активні.

Скільки інтерфейсів на **R1** та **R2** налаштовані з IPадресами і активовані (в стані «up»)?

Яка частина конфігурації інтерфейсу НЕ відображається в результаті виконання команди?

Які команди можна використовувати для перевірки цієї частини конфігурації?

- b. Використовуйте команду **show ip route** як на **R1**, так і на **R2**, щоб переглянути поточні таблиці маршрутизації і відповісти на такі запитання:
	- 1) Скільки підключених маршрутів (використовують код **C**) ви бачите на кожному маршрутизаторі?
	- 2) Скільки маршрутів OSPF (використовують код **O**) ви бачите на кожному маршрутизаторі?
	- 3) Якщо маршрутизатор знає всі маршрути в мережі, то кількість підключених маршрутів і динамічно вивчених маршрутів (OSPF) повинна дорівнювати загальній кількості локальних (LAN) і глобальних (WAN) мереж. Скільки локальних і глобальних мереж у топології?
	- 4) Чи відповідає це число кількості маршрутів з кодом C і O, показаних у таблиці маршрутизації?

**Примітка**: Якщо ваша відповідь «ні», то вам не вистачає необхідних налаштувань. Перегляньте кроки, описані в Частині 2.

#### **Крок 2: Перевірте наскрізне підключення в мережі.**

Тепер ви повинні мати можливість з будь-якого ПК пінгувати будь-який інший ПК в мережі. Крім того, ви повинні мати можливість пропінгувати активні інтерфейси на маршрутизаторах. Наприклад, наступні тести повинні бути успішними:

- · З командного рядка на PC1 надішліть запит ping на PC<sub>4</sub>.
- · З командного рядка на R2 надішліть запит ping на PC2.

**Примітка**: Для спрощення в цій практичній роботі комутатори не налаштовані. Ви не зможете їх пропінгувати.

#### **Зміст звіту**

- 1. Назва роботи, цілі і задачі роботи.
- 2. Модель мережі у Packet Tracer.
- 3. Лістинг виконання завдань і відповіді на запитання.

4. Висновки.

# **Лабораторна робота №7 Усунення неполадок шлюзу за замовчуванням**

#### **Таблиця адресації**

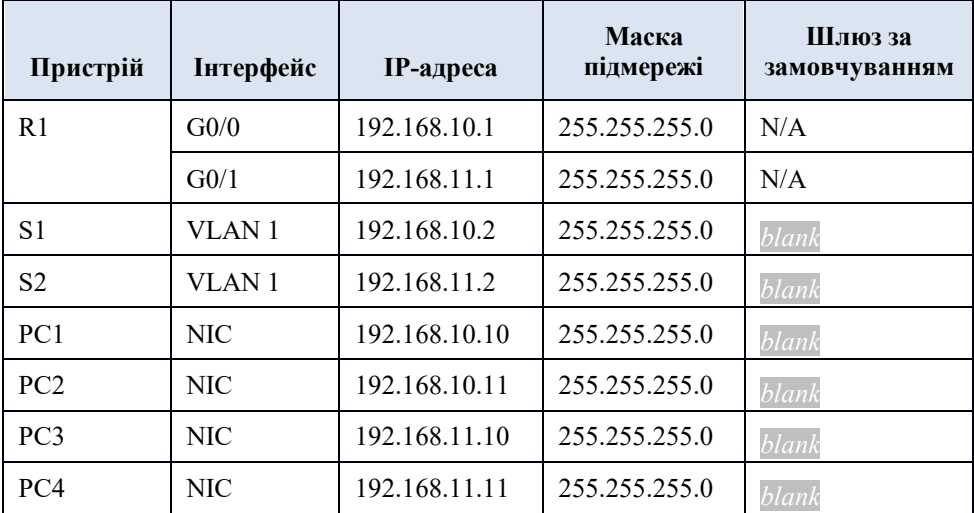

#### **Цілі та задачі**

**Частина 1: Перевірка документації мережі та виявлення проблем**

**Частина 2: Впровадження, перевірка та документування рішень**

## **Довідкова інформація**

Для того, щоб пристрій міг обмінюватися даними з багатьма мережами, на ньому потрібно налаштувати IP-адресу, маску підмережі та шлюз за замовчуванням. Шлюз за замовчуванням використовується, коли хост хоче відправити пакет на пристрій в іншій мережі. Адреса шлюзу за замовчуванням зазвичай є адресою інтерфейсу маршрутизатора, підключеного до локальної мережі хоста. У цій практичній роботі ви завершите документування мережі. Потім ви перевірите документацію мережі, перевіряючи наскрізне підключення та усуваючи неполадки. Метод усунення неполадок, який ви будете використовувати, складається з наступних кроків:

- a. Перевірити мережну документацію та використати тести для виявлення проблем.
- b. Визначити відповідний спосіб вирішення конкретної проблеми.
- c. Реалізувати цей спосіб вирішення.
- d. Провести тестування та перевірити, чи усунено проблему.
- e. Задокументувати цей спосіб вирішення.

Протягом навчання CCNA вам зустрічатимуться різні описи методів усунення неполадок, а також різні способи перевірки та документування проблем і рішень. Це зроблено навмисно. Не існує стандартного набору чи шаблонів для усунення несправностей. Кожна організація розробляє унікальні процеси та стандарти документації (навіть якщо цей процес «у нас такого немає»). Проте всі ефективні методи усунення неполадок, як правило, включають в себе наведені вище дії.

**Примітка**: Якщо ви добре знайомі з налаштуваннями шлюзу за замовчуванням, ця практична робота може здатися більш складною, ніж могла би бути. Ймовірно, ви зможете швидко виявити та вирішити усі проблеми з підключенням, і зробите

це швидше, ніж якби виконували усі ці процедури. Проте, по мірі продовження вивчення, мережі і проблеми, з якими ви стикатиметеся, ставатимуть все складнішими. В таких ситуаціях єдиним ефективним способом виявлення і вирішення проблем є використання такого систематичного підходу, який використовується у даній практичній роботі.

## **Інструкції**

## *Частина 1: Перевірка документації мережі та виявлення проблем*

У Частині 1 цієї практичної роботи заповніть документацію та виконайте перевірку підключення для виявлення проблем. Крім того, ви визначите відповідне рішення цих проблем для подальшої реалізації у Частині 2.

## **Крок 1: Перевірте документацію мережі та виявіть будь-які проблеми.**

- a. Перш ніж ви зможете ефективно протестувати мережу, вам необхідно мати повну документацію. Зверніть увагу на **Таблицю адресації** , деякі відомості в ній відсутні. Доповніть **Таблицю адресації**, заповнивши відсутні відомості про шлюз за замовчуванням для комутаторів і комп'ютерів.
- b. Протестуйте підключення пристроїв в одній мережі. Виявивши та виправивши проблеми локального доступу, ви зможете краще перевірити віддалене підключення, коли матимете впевненість, що локальне підключення працює.

План перевірки може бути таким же простим, як і список тестів на підключення. Виконайте нижченаведені тести, щоб перевірити локальне підключення та виявити будьякі проблеми доступу. Перша проблема вже задокументована, але ви повинні реалізувати і перевірити це рішення під час виконання Частини 2.

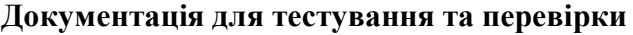

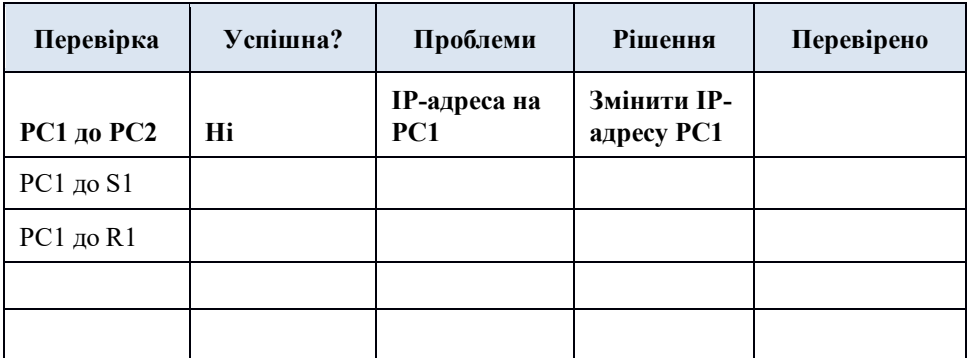

**Примітка**: Таблицю наведено в якості прикладу; вам потрібно створити власний документ. Для малювання таблиці можна використовувати як папір і олівець, так і текстовий редактор чи електронну таблицю. Якщо вам потрібні подальші вказівки, проконсультуйтеся з інструктором.

c. Перевірте підключення до віддалених пристроїв (наприклад, від PC1 до PC4) і задокументуйте будь-які проблеми. Це часто називають *наскрізним підключенням (end-to-end connectivity)*. Це означає, що всі пристрої в мережі мають повне підключення, дозволене мережною політикою.

**Примітка**: Тестування віддаленого підключення поки може бути неможливим, оскільки спочатку потрібно вирішити проблеми з локальним підключенням. Після того, як ви усунули ці проблеми, поверніться до цього кроку і перевірте підключення між мережами.

### **Крок 2: Визначте відповідний спосіб вирішення конкретної проблеми.**

- a. Використовуючи свої знання про те, як працюють мережі, та ваші навички налаштування пристроїв, знайдіть причину проблеми. Наприклад, S1 не є причиною проблеми підключення між PC1 і PC2. Колір з'єднань - зелений, і жодні налаштування на S1 не призведуть до того, що трафік не проходитиме між PC1 і PC2. Так що проблема повинна бути з PC1, PC2 або обома.
- b. Перевірте адресацію пристроїв, щоб переконатися, що вона відповідає мережній документації. Наприклад, IPадреса для PC1 є неправильною, як свідчить перевірка за допомогою команди **ipconfig**.
- c. Запропонуйте рішення, яке, на вашу думку, усуне проблему і задокументуйте його. Наприклад, змінити IPадресу для PC1 відповідно до документації.

**Примітка**: Зазвичай існує більше одного способу вирішення. Однак, вважається кращою практикою в усуненні неполадок, реалізовувати та перевіряти по одному рішенню за раз. Застосування більш ніж одного рішення може спричинити додаткові проблеми в складнішому сценарії.

## *Частина 2: Впровадження, перевірка та документування рішень*

У Частині 2 цієї практичної роботи ви будете реалізовувати рішення, визначені вами в Частині 1. Потім ви перевірятимете, чи рішення спрацювало. Можливо, вам доведеться повернутися до Частини 1, щоб завершити виявлення всіх проблем.

#### **Крок 1. Реалізуйте рішення проблем з підключенням.**

Зверніться до вашої документації в Частині 1. Виберіть першу проблему і реалізуйте запропоноване вами рішення. Наприклад, виправити IP-адресу на PC1.

#### **Крок 2: Переконайтеся, чи усунено тепер проблему .**

- a. Виконайте тест, який ви використовували для виявлення проблеми, та переконайтеся, що ваше рішення усунуло проблему. Наприклад, чи може PC1 тепер надсилати запит ping на PC2?
- b. Якщо проблему вирішено, відмітьте це у документації. Наприклад, в таблиці вище вистачило б простої галочки в графі «Перевірено».

#### **Крок 3: Переконайтеся, що всі проблеми вирішено.**

- a. Якщо у вас все ще є невирішена проблема з рішенням, яке ще не було реалізовано, поверніться до Частини 2, Кроку 1.
- b. Якщо всі поточні проблеми вирішено, чи вирішили ви також будь-які проблеми віддаленого підключення (наприклад, чи може PC1 надіслати запит ping на PC4)?

Якщо відповідь "ні", поверніться до Частини 1, Кроку 1с, щоб перевірити віддалене підключення.

## **Зміст звіту**

- 1. Назва роботи, цілі і задачі роботи.
- 2. Модель мережі у Packet Tracer.
- 3. Лістинг виконання завдань і відповіді на запитання.
- 4. Висновки.

# **Лабораторна робота №8 Пошук та усунення проблем із з'єднанням**

#### **Таблиця адресації**

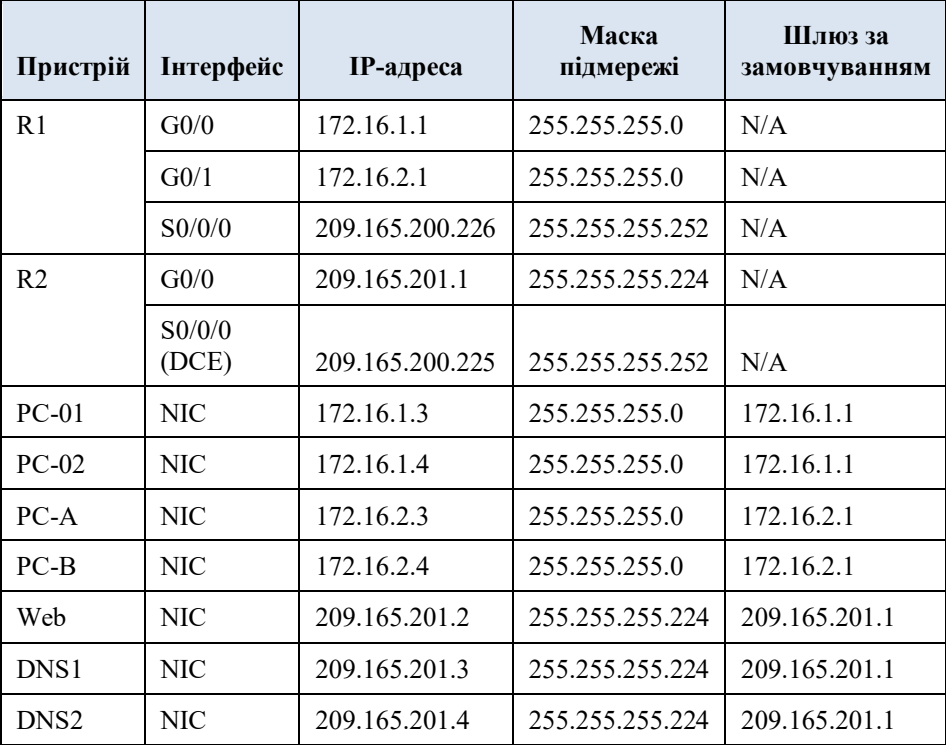

#### **Цілі та задачі**

У даній роботі з Packet Tracer ви спробуєте зробити пошук та вирішити проблеми з під'єднанням, якщо це можливо. В іншому випадку проблеми повинні бути чітко задокументовані для їх розгортання.

### **Довідкова інформація / Сценарій**

Користувачі повідомляють, що не можуть отримати доступ до веб-сервера www.cisco.pka після недавнього оновлення, яке включало додавання другого сервера DNS. Ви повинні визначити причину та спробувати вирішити проблеми, з якими звернулися користувачі. Чітко задокументуйте проблеми та можливі рішення. Ви не маєте доступу до пристроїв у хмарі або до сервера www.cisco.pka. Розгорніть проблему якщо це необхідно.

**Примітка:** До маршрутизатора R1 можна отримати доступ лише за допомогою SSH з іменем користувача **Admin01** та паролем **cisco12345**. Маршрутизатор R2 знаходиться в хмарі провайдера і не доступний для вас.

## **Інструкції**

## *Крок 1: Визначте проблеми під'єднання з PC-01.*

- a. На PC-01 відкрийте командний рядок. Введіть команду **ipconfig**, щоб перевірити, яка IP-адреса та шлюз за замовчуванням призначені для PC-01. За необхідності внесіть правки відповідно до таблиці адресації.
- b. Після перевірки/виправлення проблем із IP-адресою на PC-01 надішліть ping на шлюз за замовчуванням, вебсервер та інші ПК. Чи був ping вдалим? Запишіть результати.

Ping до шлюзу за замовчуванням (172.16.1.1)? На веб-сервер (209.165.201.2)? Ping на PC-02?

**Ф-22.06-**

На PC-A?

На PC-B?

c. На PC-01 скористуйтеся веб-браузером для доступу до веб-сервера. Надайте доступ до веб-сервера, спочатку ввівши URL-адресу http: //www.cisco.pka, а потім за допомогою IP-адреси 209.165.201.2. Запишіть результати.

Чи може PC-01 отримати доступ до www.cisco.pka?

Чи використовується IP-адреса веб-сервера?

d. Задокументуйте проблеми та надайте рішення. Виправте проблеми, якщо це можливо.

## *Крок 2: Визначте проблеми з під'єднанням з PC-02.*

- a. На PC-02 відкрийте командний рядок. Введіть команду **ipconfig**, щоб перевірити конфігурацію IPадреси та шлюзу за замовчуванням. Внесіть правки за необхідності.
- b. Після перевірки/виправлення проблем із IP-адресою на PC-02 надішліть ping на шлюз за замовчуванням, вебсервер та інші ПК. Чи був ping вдалим? Запишіть результати.

Ping до шлюзу за замовчуванням (172.16.1.1)? На веб-сервер (209.165.201.2)? Ping на PC-01? На PC-А? На PC-B?

c. На PC-02 за допомогою веб-браузера перейдіть на сторінку www.cisco.pka. Запишіть результати.

Запитання:

Чи може PC-02 отримати доступ до www.cisco.pka?

Чи використовується IP-адреса веб-сервера?

d. Задокументуйте проблеми та надайте рішення. Виправте проблеми, якщо це можливо.

#### *Крок 3: Визначте проблеми з під'єднанням за допомогою PC-А.*

- a. На PC-А відкрийте командний рядок. Введіть команду **ipconfig**, щоб перевірити конфігурацію IPадреси та шлюзу за замовчуванням. Внесіть правки за необхідності.
- b. Після виправлення проблем із IP-адресою на PC-A, надішліть ping на веб-сервер, шлюз за замовчуванням та інші ПК. Чи були результати команди ping успішними? Запишіть результати.

На веб-сервер (209.165.201.2)?

Ping до шлюзу за замовчуванням  $(172.16.2.1)$ ?

Ping на PC-B?

На PC-01?

На PC-02?

c. На PC-A за допомогою веб-браузера перейдіть на сторінку www.cisco.pka. Запишіть результати.

Чи може PC-А отримати доступ до www.cisco.pka?

Чи використовується IP-адреса веб-сервера?

d. Задокументуйте проблеми та надайте рішення. Виправте проблеми, якщо це можливо.

## *Крок 4: Визначте проблеми з під'єднанням за допомогою PC-B.*

- a. На PC-B відкрийте командний рядок. Введіть команду **ipconfig**, щоб перевірити конфігурацію IPадреси та шлюзу за замовчуванням. Внесіть правки за необхідності.
- b. Після виправлення проблем із IP-адресою на PC-B, надішліть ping на веб-сервер, шлюз за замовчуванням та інші ПК. Чи були результати команди ping успішними? Запишіть результати.

На веб-сервер (209.165.201.2)?

Ping до шлюзу за замовчуванням (172.16.2.1)?

Ping на PC-A?

На PC-01?

На PC-02?

c. За допомогою веб-браузера перейдіть на сторінку www.cisco.pka. Запишіть результати.

Чи може PC-B отримати доступ до www.cisco.pka?

- d. Задокументуйте проблеми та надайте рішення. Виправте проблеми, якщо це можливо.
- e. Чи можна вирішити всі проблеми на PC-B і все ж таки використовувати DNS2? Якщо ні, що вам необхідно зробити?

## *Крок 5: Перевірте з'єднання.*

Переконайтесь, що всі ПК можуть отримати доступ до вебсервера www.cisco.pka.

Відсоток завершення повинен становити 100%. Якщо ні, переконайтеся , що інформація про конфігурацію IP є правильною на всіх пристроях і що вона відповідає вказаній у таблиці адресації.

## **Зміст звіту**

- 1. Назва роботи, цілі і задачі роботи.
- 2. Модель мережі у Packet Tracer.
- 3. Лістинг виконання завдань і відповіді на запитання.
- 4. Висновки.

## **Література**

- 1. Організація комп'ютерних мереж [Електронний ресурс]: підручник: для студ. спеціальності 121 «Інженерія програмного забезпечення»та 122 «Комп'ютерні науки»/ КПІ ім. Ігоря Сікорського ; Ю.А.Тарнавський, І.М.Кузьменко. – Електронні текстові дані. – Київ : КПІ ім. Ігоря Сікорського, 2018. –259с.
- 2. O. Wendell. CCNA 200-301 Official Cert Guide, Volume 1. Pearson Education, 2019. – 848 p.
- 3. Телекомунікаційні системи та мережі. Структура та основні функції / В. В. Поповський та ін. Т. 1. Харків: СМІТ. Друге видання. Виправлено та доповнено. 2018.
- 4. Грицунов О. В. Інформаційні системи та технології: навч. посіб. для студентів за напрямом підготовки «Транспортні технології» / О. В. Грицунов; Харк. нац. акад. міськ. госпва. – Х.: ХНАМГ, 2010. – 222 с.
- 5. Стеклов В. К., Беркмаїї Л. Н. Проектування телекомунікаційних мереж: Підруч. для студ. вищ. навч. закл. за напрямком «Телекомунікації» / За ред. В. К. Стеклова. – К.: Техніка, 2002. – 792 с.: іл.
- 6. O. Wendell. CCNA Routing and Switching ICND2 200-101 Official Cert Guide. – Pearson Education, 2013. – 863 p.